# Anleitung zur Nutzung von SSH - Unix-Crashkurs 2023

### **Inhalt**

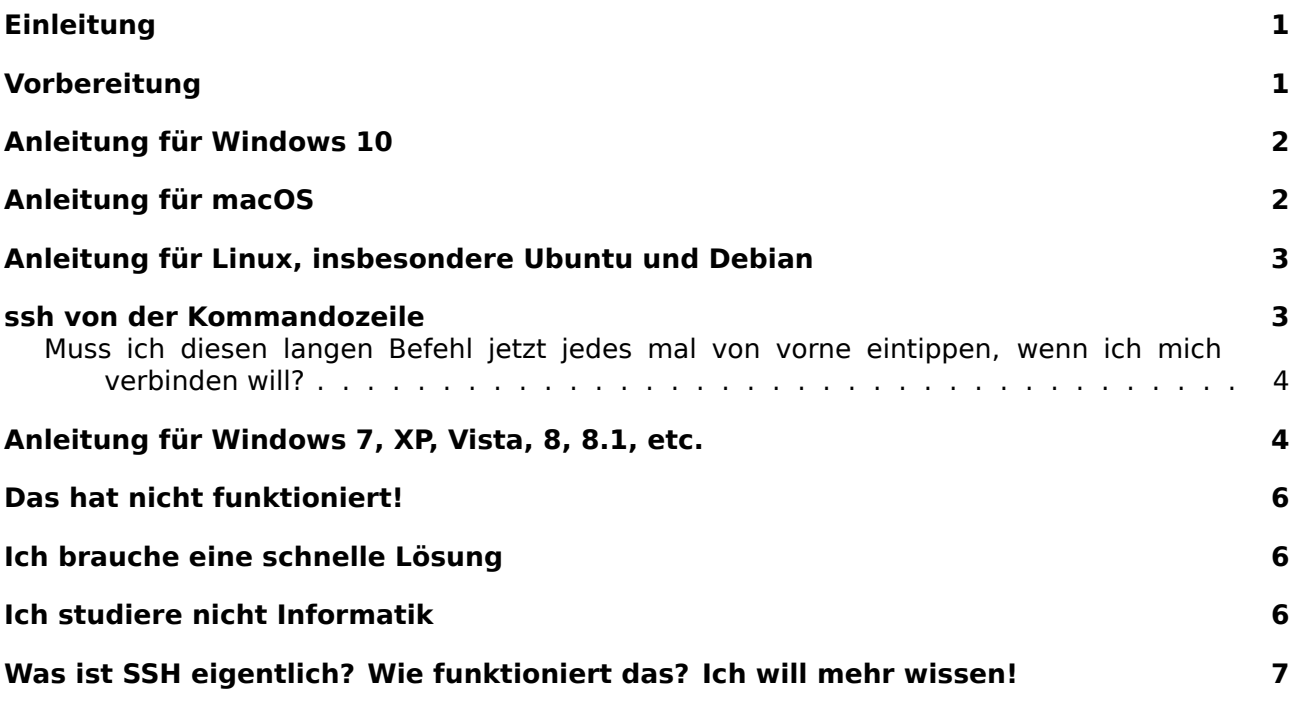

### **[Einleitung](#page-5-2)**

Diese Anleitung erklärt, wie man sich von verschiedenen Systemen auf die Server der Uni einloggt. Warum man das braucht und ähnliche Details besprechen wir im Verlauf des Kurses.

<span id="page-0-0"></span>Normalerweise ist es eine sehr schlechte Idee, unreflektiert Code aus dem Internet in sein System zu kopieren. Trotzdem bitten wir dich, uns zu vertrauen und das hier ausnahmsweise mal zu tun.

Diese Anleitung versucht die gängigsten Betriebssysteme abzudecken. Sollte dein System fehlen, bist du sicherlich in der Lage, die Lücken zu füllen. Falls du trotzdem Hilfe brauchst, folge den Schritten unter "Das hat nicht funktioniert".

Die Anleitung zu Beginn ganz zu lesen kann helfen, Überraschungen zu vermeiden.

### **Vorbereitung**

#### **Login-Daten raussuchen**

<span id="page-0-1"></span>Deine Accounts bei der Uni laufen über ein Kürzel, dies benötigst du. Im Normalfall hat das Kürzel 8 Buchstaben und fängt mit deinem Nachnamen an, z.B. mustemax . Außerdem benötigst du natürlich noch dein Passwort, mit dem du dich beispielsweise in dein Uni-E-Mail-Konto einloggst.

Wenn du einen Informatik-Account hast, kannst du mustemax so benutzen wie er ist.

Wenn nicht, musst du noch ein @hu-berlin.de dranhängen, also *überall wo du deinen Benutzernamen einsetzen musst, mustemax@hu-berlin.de einsetzen*. Das ist nötig, damit dein CMS-Account benutzt werden kann.

# <span id="page-1-0"></span>**Anleitung für Windows 10**

#### **Cmd öffnen**

Mit Windows + R öffnet sich ein "Ausführen" Fenster. Durch Eintippen von cmd.exe und Bestätigung mit Enter öffnet sich das Windows-Terminal.

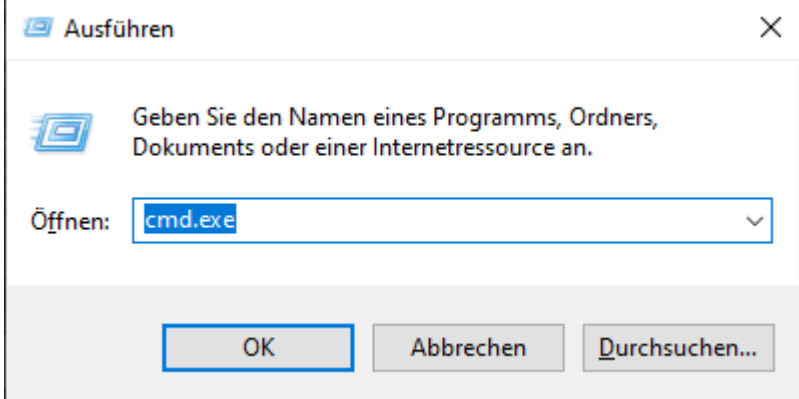

#### **Test auf Installation**

Mittels Tippen von ssh (und danach Enter) kannst du testen, ob ssh installiert ist und es sollte dir angezeigt werden, wie du ssh benutzen kannst:

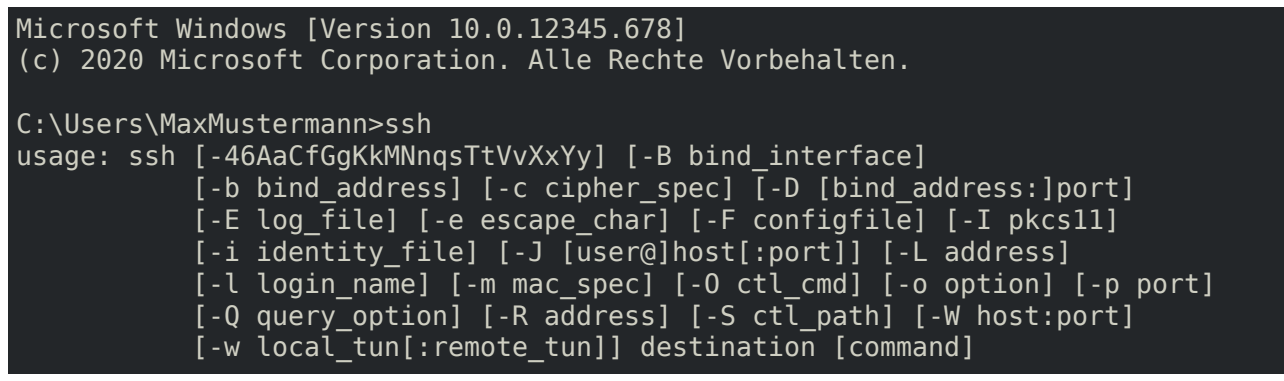

Fahre jetzt bitte mit der Anleitung "ssh von der Kommandozeile" unten fort.

# <span id="page-1-1"></span>**Anleitung für macOS**

#### **Terminal öffnen**

Finde und starte Terminal.app, z.B. über Spotlight oder das Launchpad.

#### **Test auf Installation**

Mittels Tippen von ssh (und danach Enter) kannst du testen, ob ssh installiert ist und es sollte dir angezeigt werden, wie du ssh benutzen kannst:

```
username@macName ~ % ssh
usage: ssh [-46AaCfGgKkMNnqsTtVvXxYy] [-B bind_interface]
            [-b bind address] [-c cipher spec] [-D [bind address:]port]
            [-E log file] [-e escape char] [-F configfile] [-I pkcs11]
            [-i identity file] [-J [user@]host[:port]] [-L address]
            [-l \text{ login name}] [-m \text{ mac spec}] [-0 \text{ cti cmd}] [-o \text{ option}] [-p \text{ port}]
```
[-Q query\_option] [-R address] [-S ctl\_path] [-W host:port] [-w local tun[:remote tun]] destination [command]

Fahre jetzt bitte mit der Anleitung "ssh von der Kommandozeile" unten fort.

### **Anleitung für Linux, insbesondere Ubuntu und Debian**

<span id="page-2-0"></span>Da Linux-Distributionen viele verschiedene Unterschiede haben können, kann es sein, dass die Anleitung hier und da nicht bis ins letzte Detail stimmt. Wir gehen davon aus, dass das Paket openssh installiert ist (ist es fast immer) und du in Linux ein Terminal öffnen kannst. Das geht meistens mit  $Strg + Alt + T$ .

#### **Test auf Installation**

Wenn das Terminal offen ist, kannst du mittels Tippen von ssh (und danach Enter) testen, ob ssh installiert ist und es sollte dir angezeigt werden, wie du ssh benutzen kannst:

```
$ ssh
usage: ssh [-46AaCfGgKkMNnqsTtVvXxYy] [-B bind_interface]
           [-b bind_address] [-c cipher_spec] [-D [bind_address:]port]
           [-E log_file] [-e escape_char] [-F configfile] [-I pkcs11]
           [-i identity_file] [-J [user@]host[:port]] [-L address]
           [-l login_name] [-m mac_spec] [-O ctl_cmd] [-o option] [-p port]
           [ -Q query option] [-R address] [-S ctl path] [-W host:port]
           [-w local tun[:remote tun]] destination [command]
```
Fahre jetzt bitte mit der Anleitung "ssh von der Kommandozeile" unten fort.

### **ssh von der Kommandozeile**

#### **Verbinden**

<span id="page-2-1"></span>Jetzt stellst du eine Verbindung mit einem der Uni-Server her. Dazu musst du dir einen Server von der Liste aussuchen (z.B. gruenau5 ). Wenn du merkst, dass ein Server ganz schön langsam ist, such dir einfach einen anderen. Im Internet kann man sich auch die Server-Auslastung vorher anschauen. Abgesehen von der Hardware gibt es auf den Servern keine signifikanten Unterschiede für den täglichen Gebrauch.

[Um dich](https://www.informatik.hu-berlin.de/de/org/rechnerbetriebsgruppe/dienste/hpc/computeserver) mit dem Server gruenauX zu verbinden, musst du [ssh mustemax@](https://www.informatik.hu-berlin.de/de/org/rechnerbetriebsgruppe/dienste/hpc/computeserverload)gruenauX .informatik.hu-berlin.de (natürlich mustemax mit deinem Kürzel ersetzen und falls nötig @hu-berlin dranhängen, s.o.) eingeben und Enter drücken.

Wenn du dich das erste Mal mit einem Server verbindest, wird zur Sicherheit der "Fingerabdruck" des Servers angezeigt, damit du verifizieren kannst, dass sich nicht ein anderer Server als gruenauX ausgibt. Diesen Fingerprint musst du online abgleichen, und falls der Fingerprint stimmt, yes eingeben und mit Enter bestätigen (der Fingerabdruck wird gespeichert und in Zukunft automatisch mit dem verglichen, mit dem sich der Server meldet). z.B.

C:\Users\MaxMusterma[nn> ssh mustemax@gruenau6.informatik.hu-](https://www.informatik.hu-berlin.de/de/org/rechnerbetriebsgruppe/dienste/hpc/Zugaengliche-rechner-institut/ssh-fingerprints/ssh-fingerprints-gruenaus)berlin.de The authenticity of host 'gruenau6.informatik.hu-berlin.de (141.20.21.169)' can't be established. ECDSA key fingerprint is SHA256:84DYxhsp6nrZpBhG2pnP/GbZVuq9INxt6DDoXVX9afs. Are you sure you want to continue connecting (yes/no)? yes Warning: Permanently added 'gruenau6.informatik.hu-berlin.de,141.20.21.169' ↪ (ECDSA) to the list of known hosts. mustemax@gruenau6.informatik.hu-berlin.de's password:

Jetzt musst du dein Passwort eingeben. Falls du noch nie im Terminal dein Passwort eingegeben hast, kommt jetzt der Hinweis, dass hier kein \*\*\* für die schon eingegebenen Zeichen deines Passworts angezeigt wird sondern einfach gar nix. Wenn du fertig bist, bestätige mit Enter.

Wenn dein Passwort richtig war, öffnet sich die "Shell", die Kommandozeile für den Server.

mustemax@gruenau6.informatik.hu-berlin.de's password: Last login: Sun Oct 4 13:12:45 2020 from 10.20.30.40 Have a lot of fun... gruenau6 mustemax  $1 (- )$  \$

Herzlichen Glückwunsch, du hast dich mit den Servern der Informatik verbunden!

#### **Verbindung beenden**

Um da wieder rauszukommen und die Verbindung zu beenden, tippe exit und bestätige mit Enter.

```
gruenau6 mustemax 1 (- ) $ exit
Abgemeldet
Connection to gruenau6.informatik.hu-berlin.de closed.
C:\Users\MaxMustermann>
```
Jetzt kannst du das Terminalfenster in deinem Betriebssystem schließen. Das sollte in den meisten Betriebssystemen auch mit einem zweiten exit , Enter funktionieren, natürlich geht auch das X oben am Fenster, Alt+F4, Cmd+Q, usw.

#### **Muss ich diesen langen Befehl jetzt jedes mal von vorne eintippen, wenn ich mich verbinden will?**

Nein. Du kannst dir auch einen Shortcut einrichten, indem du eine SSH-Config anlegst.

<span id="page-3-0"></span>Nachdem du dich mit der Anleitung oben das erste mal angemeldet hast, wurde in deinem Benutzerverzeichnis auf deinem Rechner ein .ssh -Ordner angelegt. In diesem musst du jetzt eine neue Datei erstellen, die config heißt (ohne Datei-Endung!). Eine genaue Erklärung dieser Datei gibts im Kurs selbst und ausführlich nachzulesen in zB. https://manpages.debian.or g/testing/manpages-de/ssh\_config.5.de.html.

Kurzgesagt legt ihr in Host fest, wie das Kürzel heißt und alles nach Host beschreibt die Konfiguration für das Kürzel.

```
Hier ein Beispiel für .ssh/config :
```

```
Host g5
  User mustemax@hu-berlin.de
  Hostname gruenau5.informatik.hu-berlin.de
```
Nach dem Speichern könnt ihr dann mit einem einfachen ssh g5 (eurem Kürzelnamen) auf dem Server kommen.

Noch besser ist allerdings, wenn ihr euch nicht per Passwort, sondern mit einem Schlüsselpaar anmeldet. Das erklären wir euch dann im Kurs, aber falls ihr neugierig seid, findet ihr auch in der Windows-Shortcut-Anleitung oder zB. auf https://wiki.ubuntuusers.de/SSH/#Public-Key-Authentifizierung eine Hilfestellung.

### **Anleitung für Windows 7, XP[, Vista, 8, 8.1, etc.](https://wiki.ubuntuusers.de/SSH/#Public-Key-Authentifizierung)**

Bitte lade PuTTY herunter und installiere es.

<span id="page-3-1"></span>Nach dem Öffnen von PuTTY kannst du bei Host Name einen Server eintragen, den du dir von der Liste aussuchen (z.B. gruenau5 ) musst. Wenn du merkst, dass ein Server ganz schön langsam ist, such [dir einf](https://www.chiark.greenend.org.uk/~sgtatham/putty/latest.html)ach einen anderen aus. Im Internet kann man sich auch die Server-Auslastung vorher anschauen. Abgesehen von der Hardware gibt es auf den Servern keine signifikanten Unterschiede für den täglichen Gebrauch. In unserem Beispiel haben wir gruenau7 ausgesu[cht,](https://www.informatik.hu-berlin.de/de/org/rechnerbetriebsgruppe/dienste/hpc/computeserver)

[das h](https://www.informatik.hu-berlin.de/de/org/rechnerbetriebsgruppe/dienste/hpc/computeserver)eißt unser Server ist gruenau7.informatik.hu-berlin.de

Stelle sicher, dass der Port 22 ist und der Connection type SSH ist. Dann klicke unten auf Open .

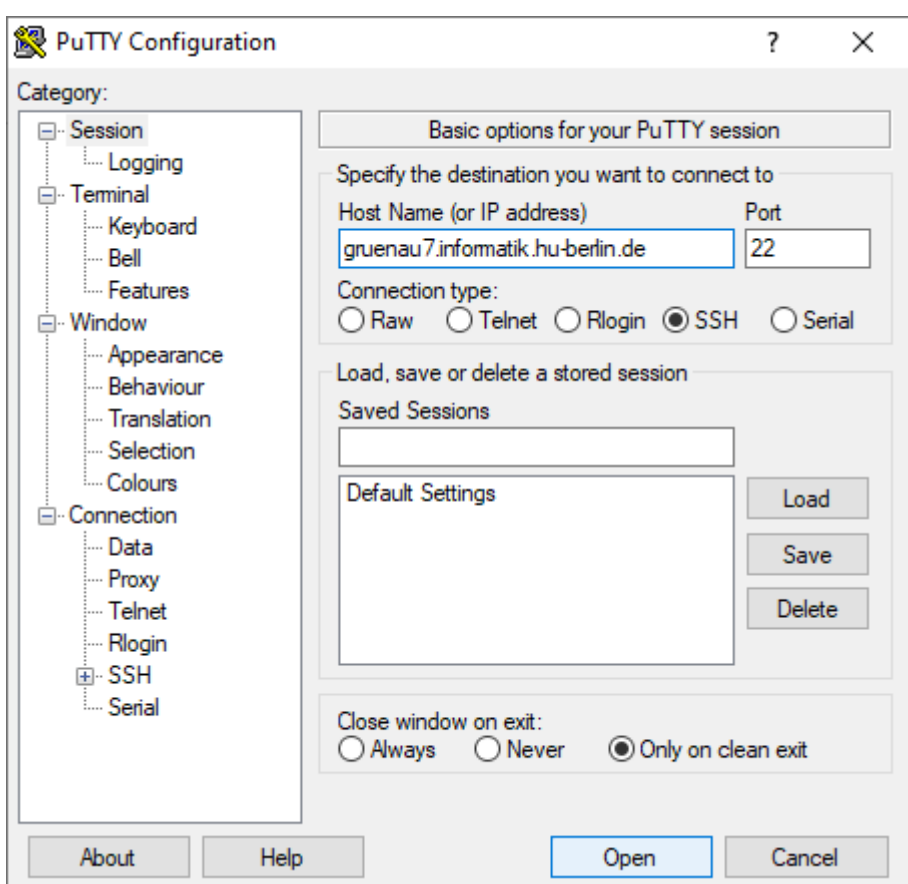

Wenn du dich das erste Mal mit einem Server verbindest, wird zur Sicherheit der "Fingerabdruck" des Servers angezeigt, damit du verifizieren kannst, dass sich nicht ein anderer Server als gruenauX ausgibt. Diesen Fingerprint musst du online abgleichen, und falls der Fingerprint stimmt, Ja anklicken (der Fingerabdruck wird gespeichert und in Zukunft automatisch mit dem verglichen, mit dem sich der Server meldet).

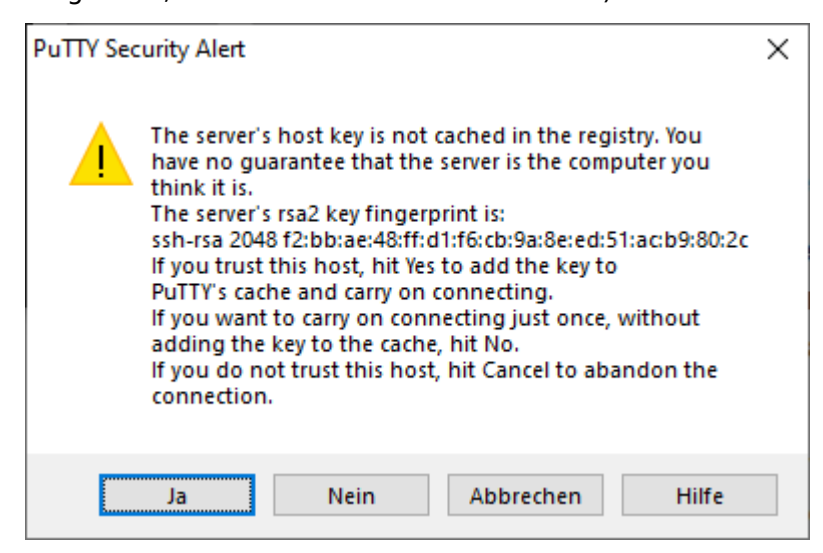

Jetzt musst du dein Benutzer-Kürzel und Passwort eingeben. Falls du noch nie im Terminal dein Passwort eingegeben hast, kommt jetzt der Hinweis, dass hier kein \*\*\* für die schon eingegebenen Zeichen deines Passworts angezeigt wird sondern einfach gar nix. Wenn du fertig bist, bestätige jeweils mit Enter.

Wenn dein Passwort richtig war, öffnet sich die "Shell", die Kommandozeile für den Server.

login as: mustemax mustemax@gruenau7.informatik.hu-berlin.de's password: Last login: Sun Oct 4 13:12:45 2020 from 10.20.30.40 Have a lot of fun... gruenau7 mustemax  $1 (- )$  \$

Herzlichen Glückwunsch, du hast dich mit den Servern der Informatik verbunden!

Um die Verbindung zu beenden, geh zum Abschnitt **Verbindung beenden** oben.

# **Das hat nicht funktioniert!**

**Q**: Die Verbindung wird geschlossen bevor ich mich anmelden kann!

<span id="page-5-0"></span>**Q**: Der Verbindungsaufbau dauert ewig/wird nicht fertig!

**A**: Das kann passieren, wenn du (zu oft) dein Passwort/ deinen Benutzernamen falsch eingegeben hast. In dem Fall werden alle Verbindungen von deiner IP auf diesen Server gesperrt. Du kannst einfach einen anderen Server versuchen.

**Q**: Der Fingerprint stimmt nicht überein!

**A**: Wenn bei dir zB.

ECDSA key fingerprint is SHA256:4IwYoiBhbz31XhqQ81ibtcZ6YU+XXe89Nhk1b/FDZUI.

steht und das nicht im Format f0:0b:aa:... dann gehe einfach davon aus dass er stimmt. Die Keys haben online ein anderes Format.

**Q**: Das Verbinden braucht sehr lange

**A**: Falls du dir als Server gruenau9 oder 10 ausgesucht hast, versuche es nochmal mit einem anderen, da diese Server nur aus dem Uni-Netz erreichbar sind, aber nicht aus dem Internet. Um ins Uni-Netz zu kommen, kannst du zB. eine VPN-Verbindung aufbauen (https://hu.berlin/vpn) oder dich zuerst mit einem anderen Server vebinden, und dann eine SSH-Verbindung von diesem aus aufzubauen.

Bitte wende dich bei anderen Problemen an andere Student:innen oder die RBG mit einer genauen Beschreibung deines Systems, was du getan hast, was du erwartet hast un[d was nicht funktioniert](https://hu.berlin/vpn) hat, zusammen mit dem Output von den Befehlen die du versucht hast.

### **Ich brauche eine schnelle Lösung**

<span id="page-5-1"></span>Wir empfehlen das nicht, weil es einigen Nachteile wie fehlendes Copy&Paste oder Input-Lag mit sich bringt, aber du kannst dich auch mit den Informatik-Servern verbinden, in dem mit deinem Browser (Firefox/Safari/Chrome) auf https://webconnect.informatik.hu-berlin.de/guacamole/#/ gehst und dich anmeldest.

Unter der Kategorie SSH-gruenaus kannst du auf einen Server doppelklicken, dich ein weiteres Mal am Server einloggen und schon [ist eine SSH-Sitzung offen.](https://webconnect.informatik.hu-berlin.de/guacamole/#/)

### **Ich studiere nicht Informatik**

<span id="page-5-2"></span>Alle, die nicht Informatik studieren, wie z.B. Mathematiker:innen, Physiker:innen, usw. können zwar die Server der Informatik nutzen, sollten aber besser auf die Ressourcen ihrer eigenen Fakultäten zurückgreifen. Dafür reicht es, den Server beim tippen des ssh -Befehls durch einen anderen zu ersetzen.

Wenn du z.B. Mathematik studierst, findest du die Mathe-Server hier.

Wenn du IMP studierst, bist du wahrscheinlich während des Studiums auf allen genannten Servern unterwegs und bist für die Zwecke dieser Anleitung ein(e) Informatiker:in.

# **Was ist SSH eigentlich? Wie funktioniert das? Ich will mehr wissen!**

Wir werden SSH noch etwas mehr im Unix-Crashkurs beleuchten. Ansonsten gibts hier ein paar Links wo man mehr lesen kann:

- Was ist eigentlich SSH? Die Secure Shell einfach erklärt
- Secure Shell (deutsche Wikipedia)
- SSH (im deutschen Ubuntu-Wiki)
- Englische Referenzseite zu ssh